## **Sending Files Using SendSecure**

Radford University | Department of Human Resources - Benefits

Head to the Department of Human Resources' SendSecure link for Benefits: [https://sendsecure.xmedius.com/r/923c762cf70942fbb096a3c63d23ee5a/guests/new?locale=e](https://sendsecure.xmedius.com/r/923c762cf70942fbb096a3c63d23ee5a/guests/new?locale=en)n

Follow these instructions to successfully and securely send your files.

**1. After following the above link you will land here:**

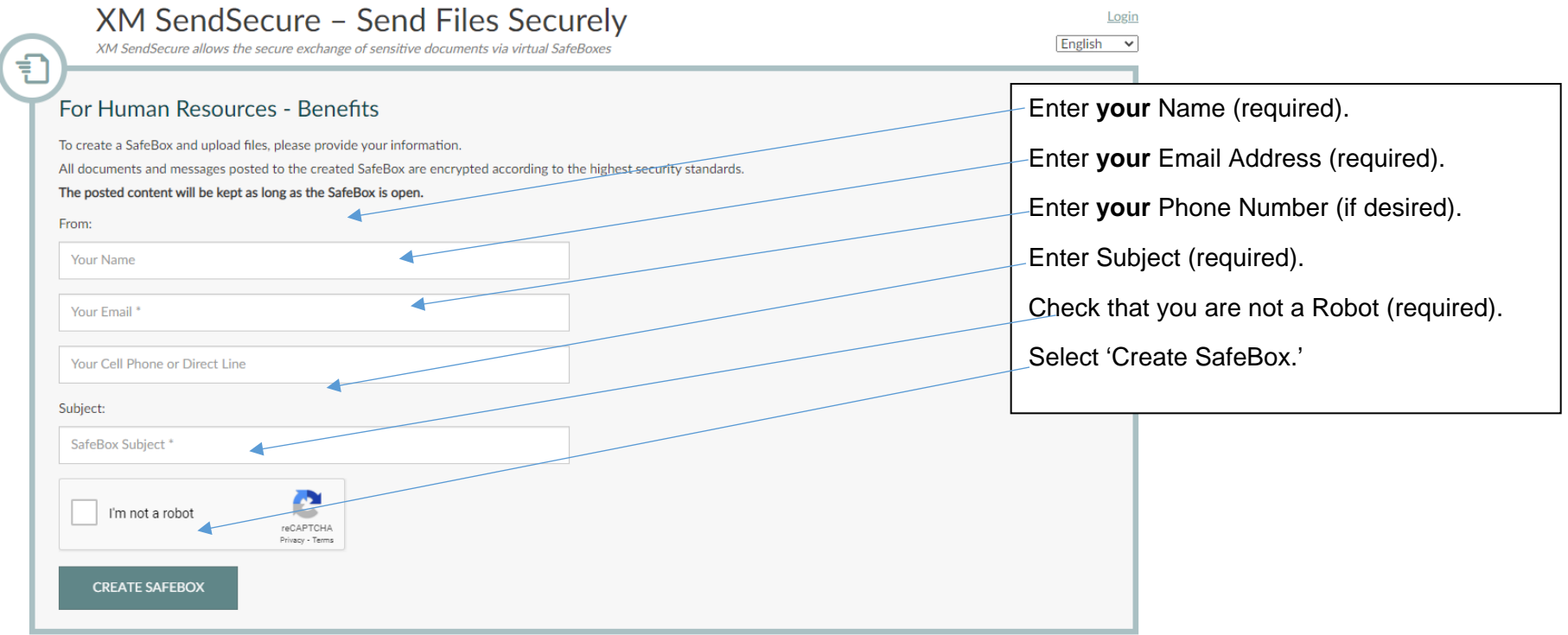

**2. You will receive an email from XM SendSecure that looks like this:**

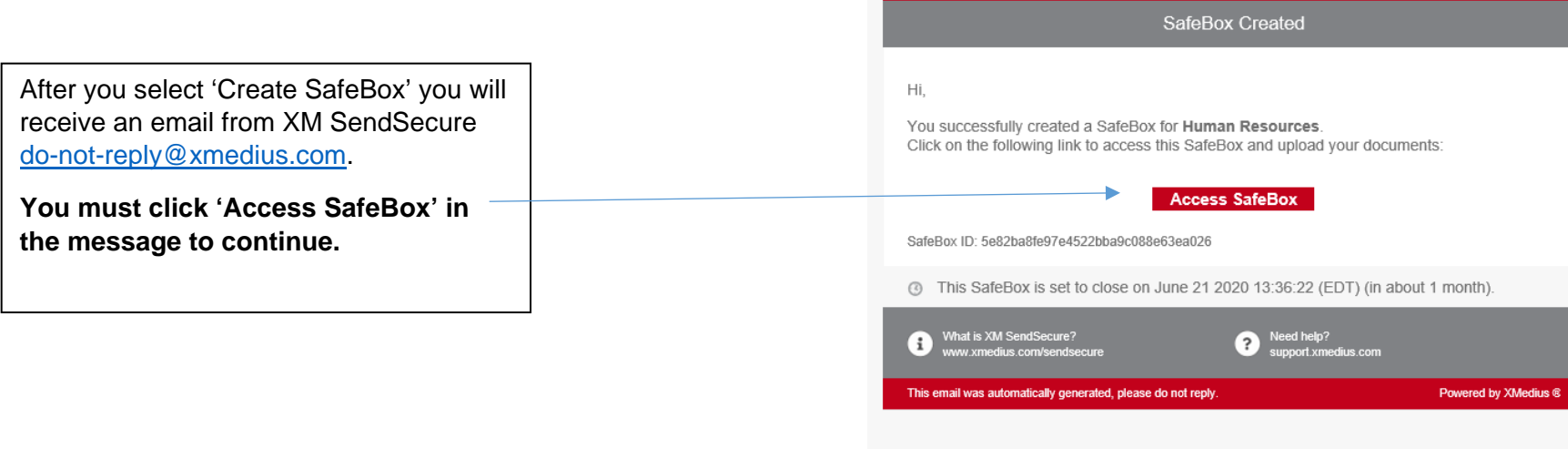

\*\*\* This email was automatically generated, please do not reply \*\*\*

**RADFORD UNIVERSITY** 

XM<br>SendSecure

 $\epsilon$ 

**3. After clicking access SafeBox in your email you will land here to verify your identity:**

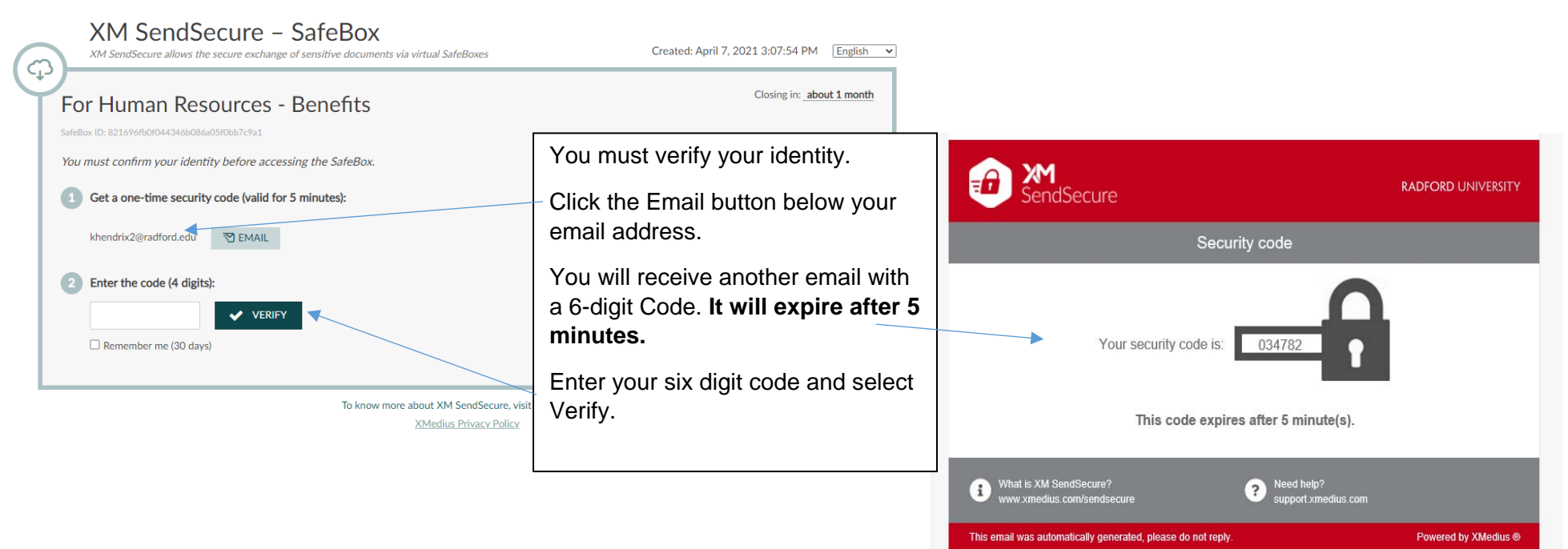

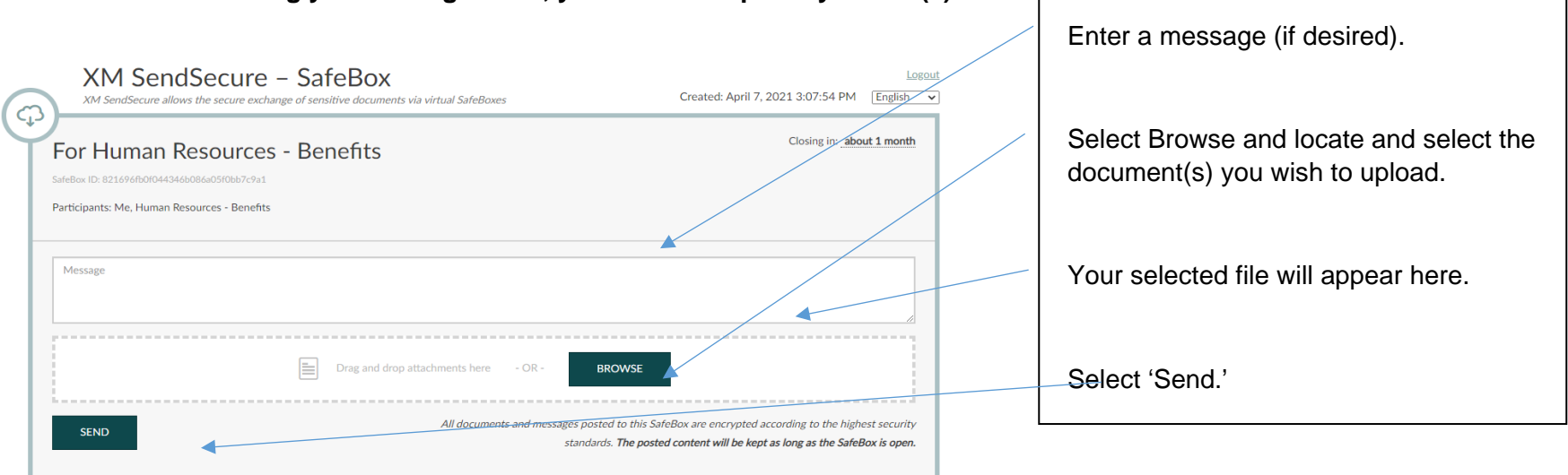

## **4. After entering your six-digit code, you can now upload your file(s):**

**5. Once sent you will receive a confirmation email:**

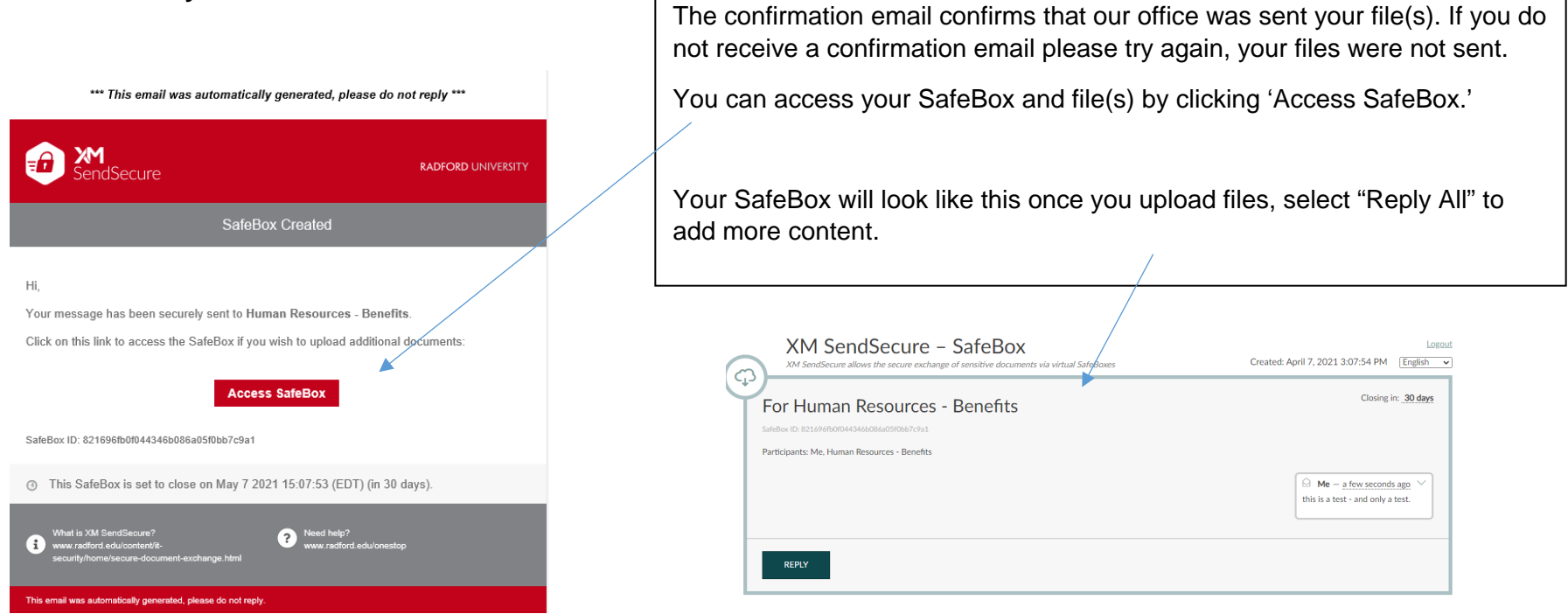